July 7, 2016

# 7 Motion

#### 7.1 Dashboard

This section applies to all filling parties.

Once you have logged in to PTAB E2E you will be taken to your dashboard (see fig 1).

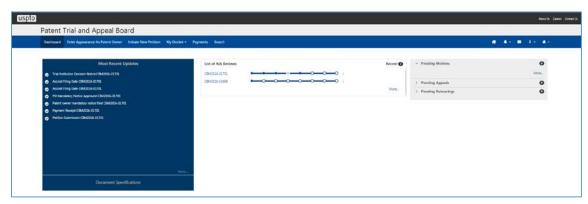

Figure 1. Dashboard

Select "My Docket" located on the dashboard ribbon (see fig 2).

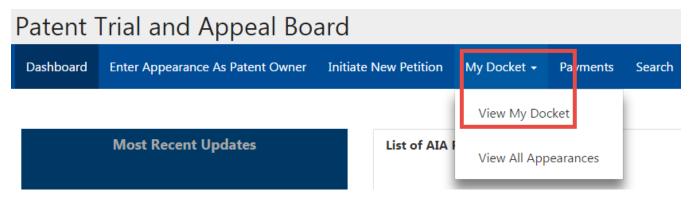

Figure 2. Dashboard Ribbon

# 7.2 My Docket

- 1. Select "View My docket"
- 2. You will be taken to the "My Docket" page
- 3. Click on the AIA Review number of the case in which you would like to file a motion to activate the hyperlink (see fig 3 below)

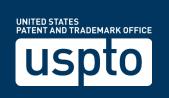

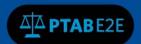

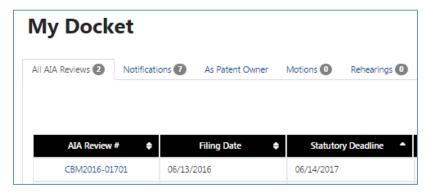

Figure 3. My Docket

4. The AIA Review will open in a new window (see fig 4).

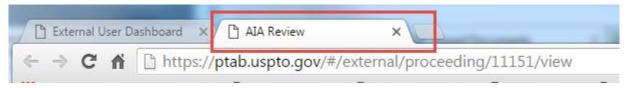

Figure 4. AIA Review new Window

#### 7.3 AIA Review Actions

- 1. Click on the "AIA Review Actions" drop down arrow
- 2. Select file a motion (see fig 5).

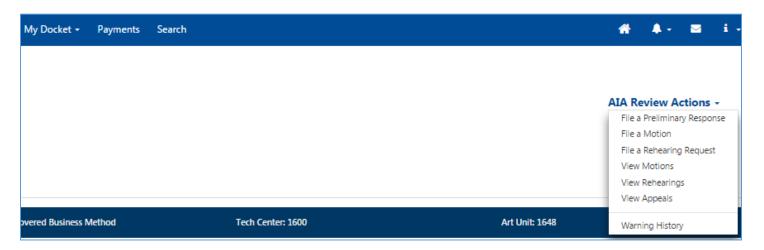

Figure 5. AIA Review Actions

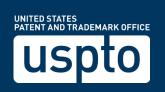

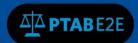

# 7.4 Motion Request for AIA Review

- 1. You will be taken to the "Motion Request for AIA Review" page
- 2. If you are a Petitioner select (Petitioner or Joint Request) from the dropdown, if you are a Patent Owner select (Patent Owner or Joint Request) from the dropdown.
- 3. Select the motion you wish to file (see fig 6).

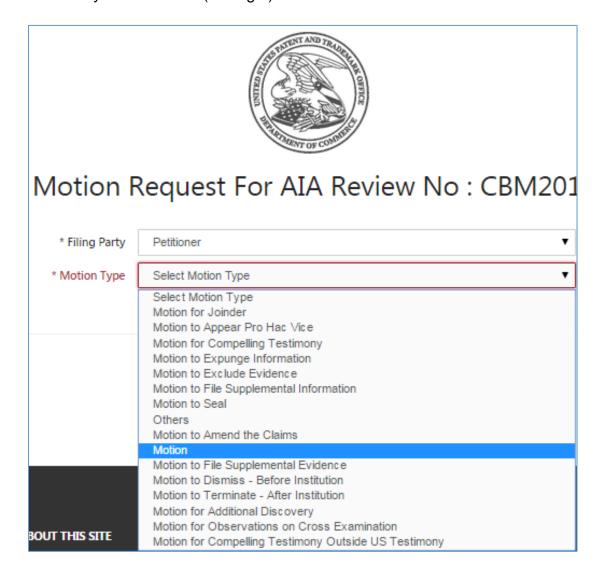

Figure 6. Select Motion

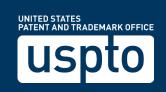

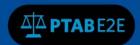

### 7.5 Motion Request for AIA Review

- 1. You will be taken to the "Motion Documents" section
- 2. For Type select (Paper or Exhibit) from the dropdown
- 3. For Paper Type make your selection from the dropdown (see fig 7). If you are filing the first paper in a motion, i.e. the motion itself, the paper type will probably be the same as the motion type. If you are responding to a motion, or an opposition to a motion, choose your paper type accordingly.

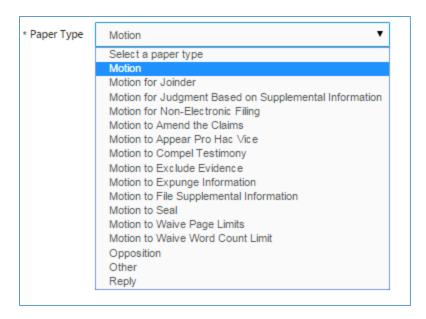

Figure 7. Paper Type

- 4. Give a proper "Name" to your motion
- 5. Select "Choose File" to attach your document.
- 6. Select one of the following from the dropdown (Available for everyone, Available to parties and board, Available to filing party and board, Available only to the board)
- 7. Click add (see fig 8).

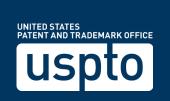

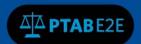

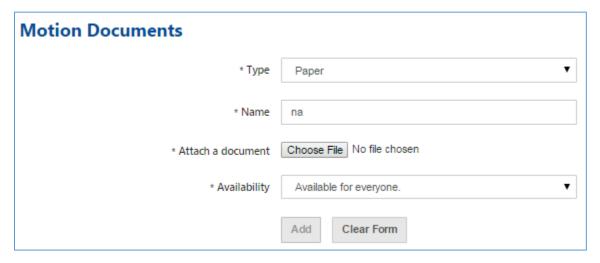

Figure 8. Motion Documents

- 8. Review the metadata for your motion
- 9. Click submit

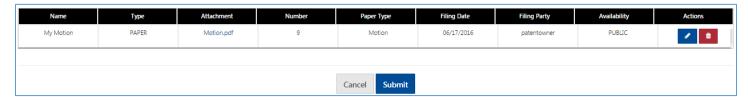

Figure 9. Submit Your Motion

10. Your motion is now submitted and in "Pending Review" status, figure 10 below.

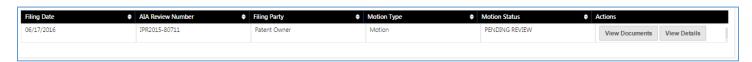

Figure 10. Motion Pending Review

11. If you want to add additional exhibits and documents, please see section 6 "Upload documents" of the external user guides.

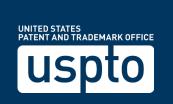